## 上海熙讯

# m,a 系列控制卡

## 快速入门指南

诚信友善严谨创新 好卡在手,做屏无忧 上海熙讯电子科技有限公司地址**:** 上海市金沙江西路 1555 弄 6 号 3,4 楼(慧创国际商务区,江桥万达广场附近) 总机**:** 400-608 6499 021-51875808 传真**:** 分机 818

深圳分公司地址: 深圳市宝安区石岩镇光明路 10 号宏宇大厦 303 室(维也纳国际酒店旁, 石岩汽车站附近) 总机**:** 0755-88833820 传真**:** 分机 808

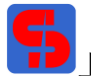

欢迎使用上海熙讯控制卡。本指南适用于本公司生产的通用卡 M 系列和 3G 卡 A 系列。 准备: 硬件: 1.计算机; 2.熙讯控制卡; 3.显示屏(模组); 4.排线网线若干; 5.Hub 板(类型需选择使用); 软件: 智能设置软件 ledset2.0; 节目编辑软件 LedEeditorV9。

## 以 m20 为例, 需要 Hub75 一张, 16pin 排线若干; 显示屏模组定义为 P6 全彩 8 扫。

#### 一、硬件连接

1. 将控制卡和 Hub 板连接起来, 注意控制卡的插口要插紧, 防止出现漏针, 注意 HUB 板方向;

2. 用排线将 Hub 板的 J1 口与显示屏的输入端相连;注意排线的连接方向;

3.接入电源线和网线;

4. 接通电源后, 控制卡上的电源指示灯 POWER、网络指示灯 NET 和运行灯 RIN 亮起, 运行灯匀速闪烁, 表明控制卡正常运行。下图 1 是硬件连接图:

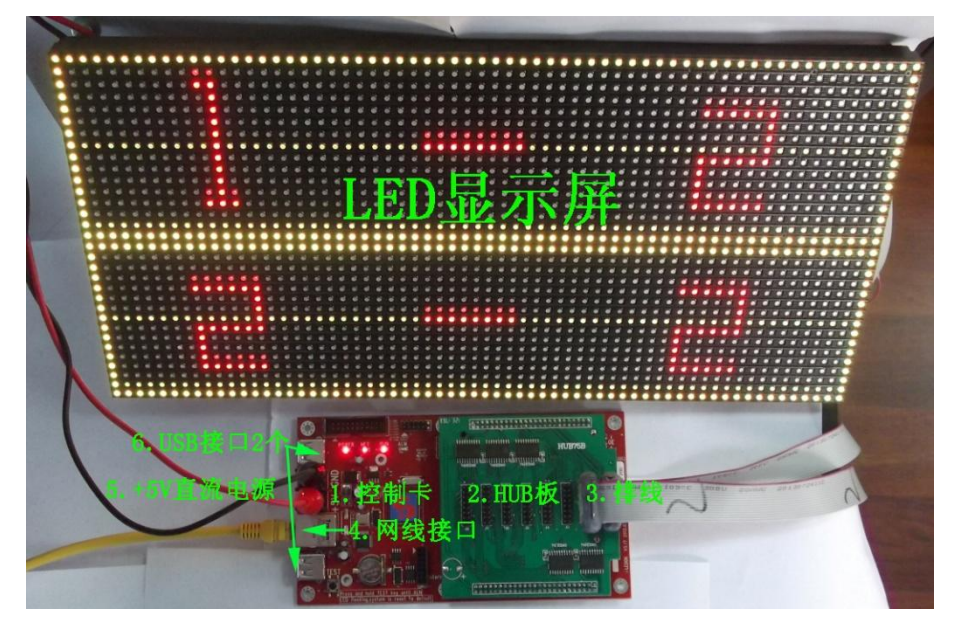

图 1

控制卡可以与计算机直连,也可以与计算机联入同一网络中。 控制卡出厂默认的 IP 地址是 192.168.0.200.

二、电脑 IP 地址设置

右键单击 "网上邻居" <mark>电超图标→属性,打开"网络连接",右键单击"本地连接" → <sup>● ● 整</mark>整</mark></sup> 属性,打开下图 2

诚信友善严谨创新 好卡在手,做屏无忧

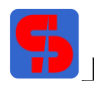

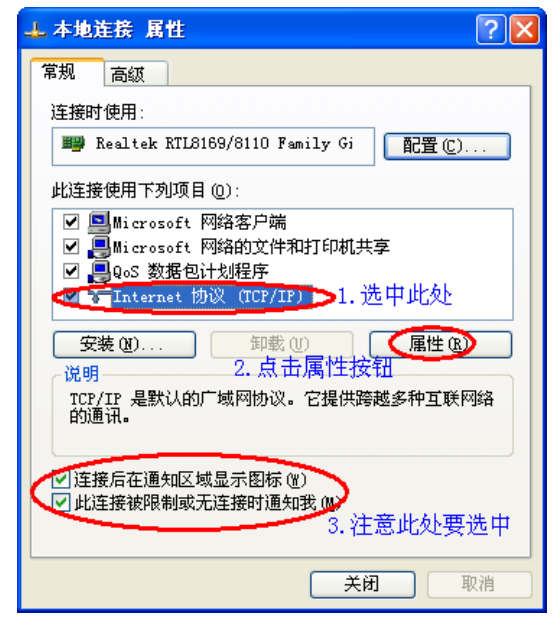

图 2

在图 2 中, 按照标注步骤, 进行设置。点击"属性"按钮时, 打开下面对话框, 如图 3

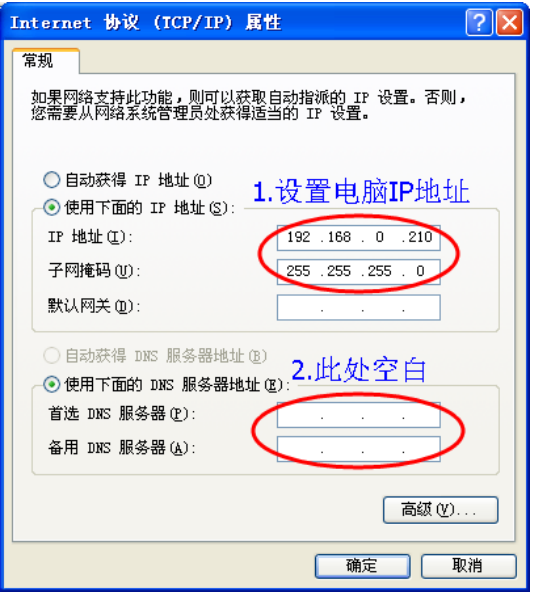

图 3

设置完成后,单击"确定",即完成电脑 IP 地址的设置。 注意 IP 地址设置: 以 192.168.0.210 为准。

三、智能设置软件介绍

1. 要先对显示屏模组进行智能设置,详细步骤请参考"智能设置说明书", 在此不加说明。

2.智能设置完成后,会直接对控制卡导入\*.hcp1 参数;对于已经设置过的显示屏,可直接加载\*.hcp1 文件。加载\*.hcp1 文件步骤:

(1)双击 **主音** Letset2.0.exe<br>(1)双击 主音 Letset WE Appli... 图标,打开智能设置界面,检测到控制卡的 IP 地址和版本信息,如下图 4 所示:

#### 诚信友善严谨创新——好卡在手,做屏无忧

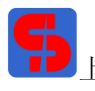

上海熙讯――专业的嵌入式多媒体 LED 显示屏控制系统供应商 アンドリング 网址: www.ledok.cn

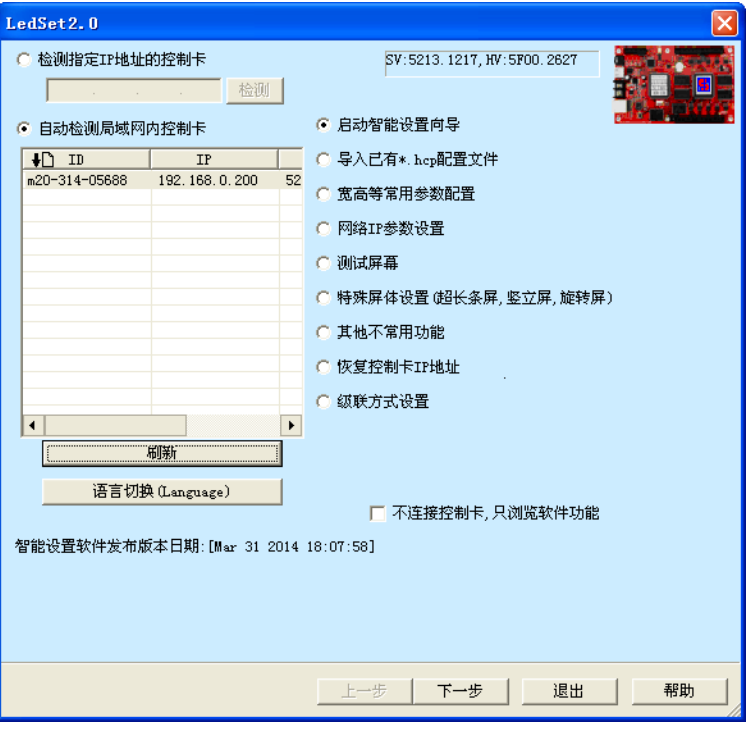

图 4

⑵选取"导入已有\*.hcp1 配置文件"复选框,点击"下一步",打开界面如下图 5 所示:

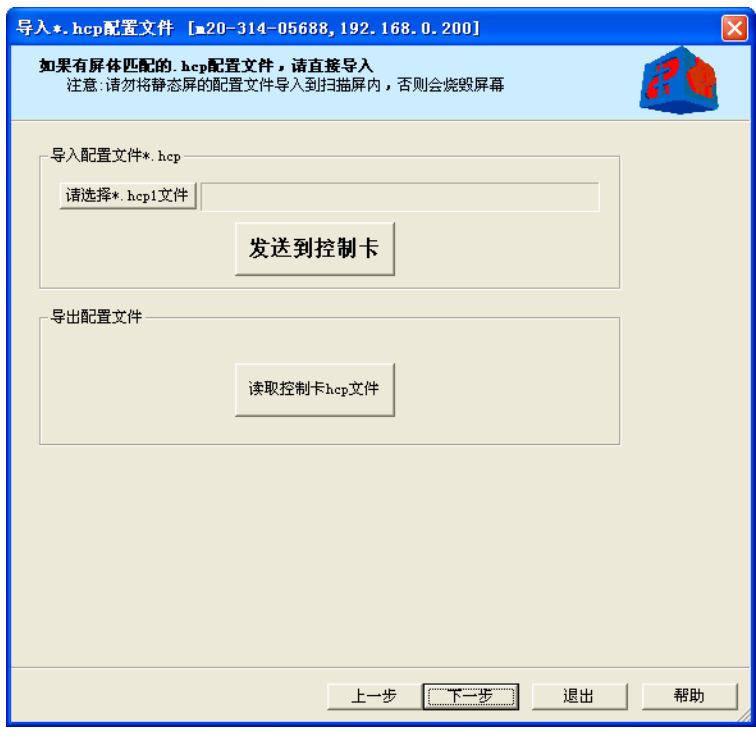

图 5

(3)点击"请选择\*.hcp1 文件"按钮选择加载文件,观察添加文件后的界面,注意: 此时, "发送到控制 卡"按钮已被激活,如下图 6:

诚信友善严谨创新 好卡在手,做屏无忧

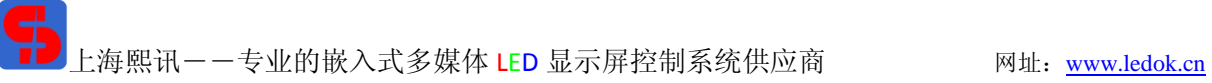

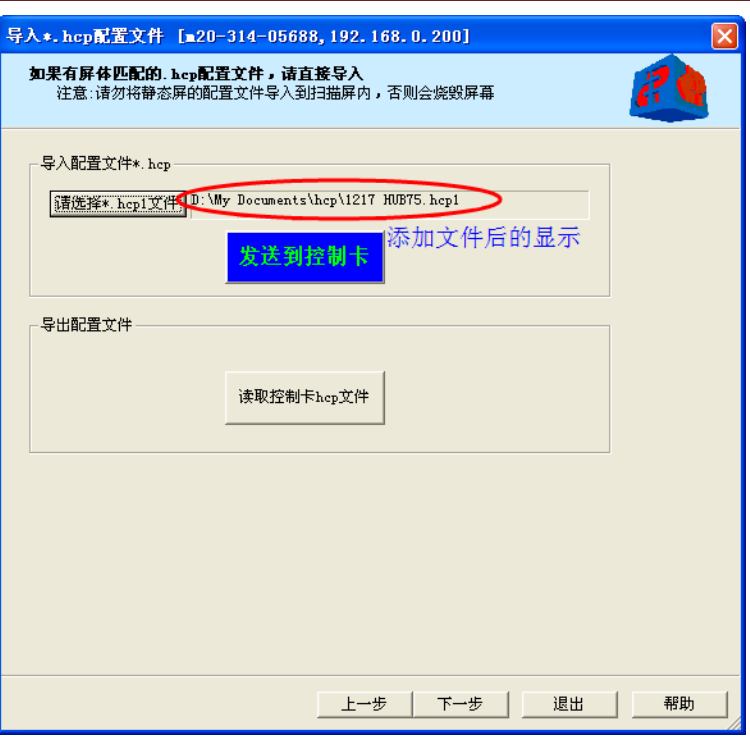

图 6

(4)点击"发送到控制卡"按钮,界面显示如下图 7,此时控制卡会自动重启,软件显示状态如上图 6 所 示。点击"下一步",如图 8 所示:

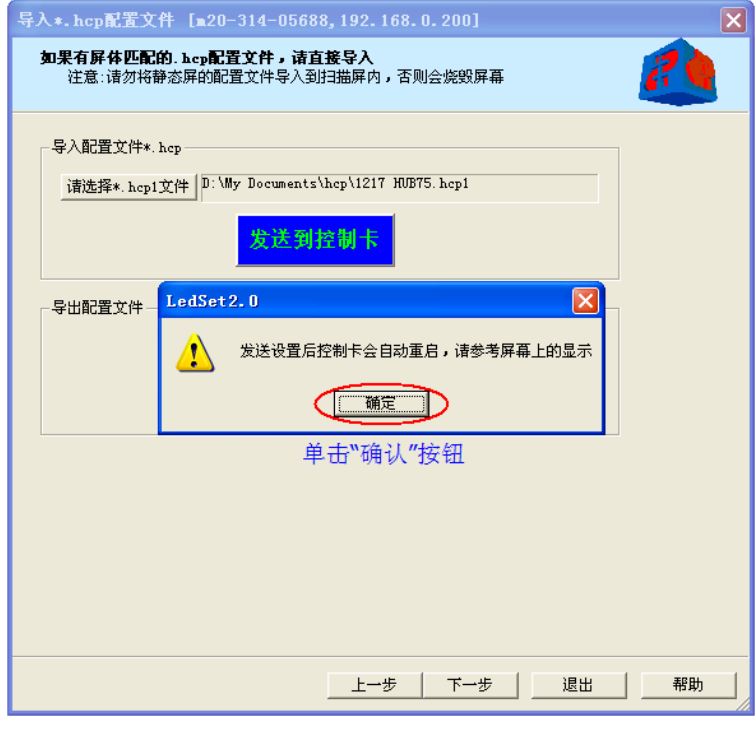

图 7

## 诚信友善严谨创新 好卡在手,做屏无忧

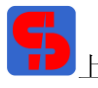

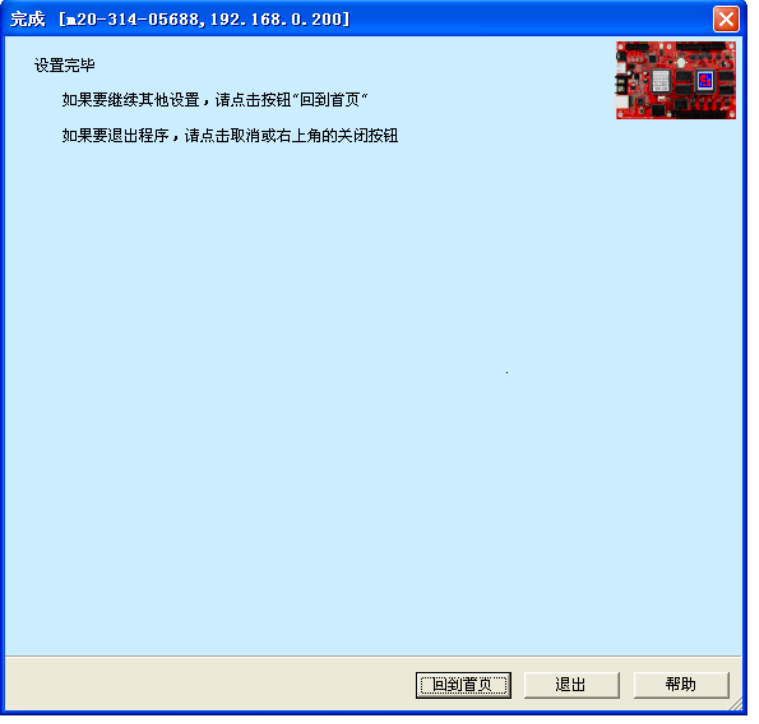

图 8

在图 8 软件界面上,若还需要其他设置,点击"回到首页"按钮,进行设置;若不需要设置,点击"退 出"即可。

3.设置显示屏宽高像素

第一步: 打开智能设置界面, 如下图 9 所示, 选取"宽高等常用参数配置"复选框:

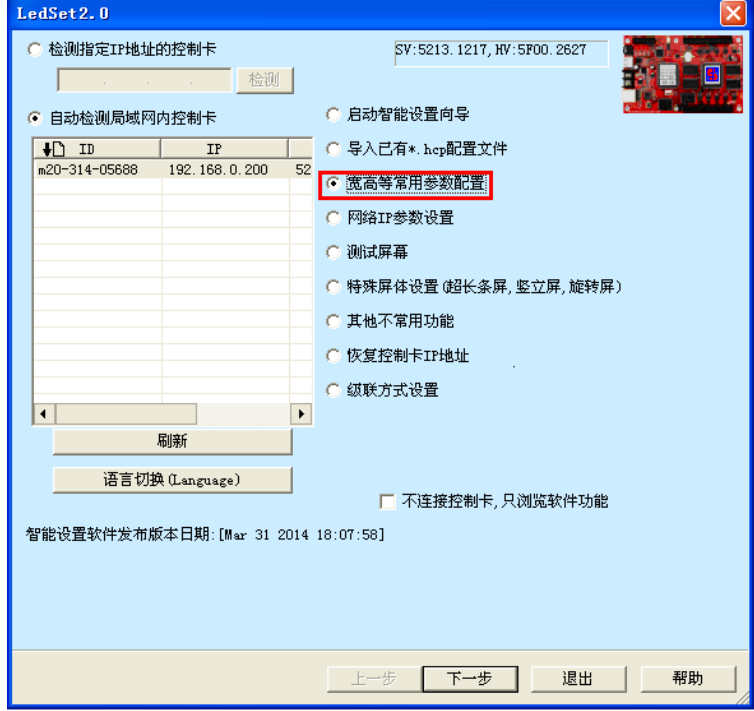

## 诚信友善严谨创新 好卡在手,做屏无忧

图 9

第二步: 点击"下一步",打开"配置常见参数"窗口,根据需要,对其设置,如图 10 设置完成后, 点击"保存参数"可完成对宽高等常用参数的配置,控制卡会自动重启。

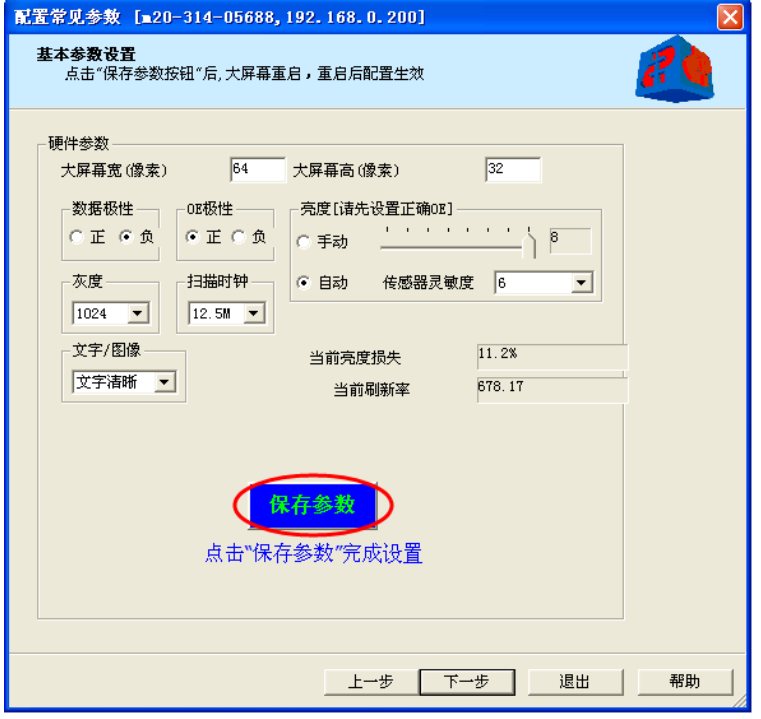

图 10

第三步: 完成配置后, 再点击"下一步", 显示界面如下图 11:

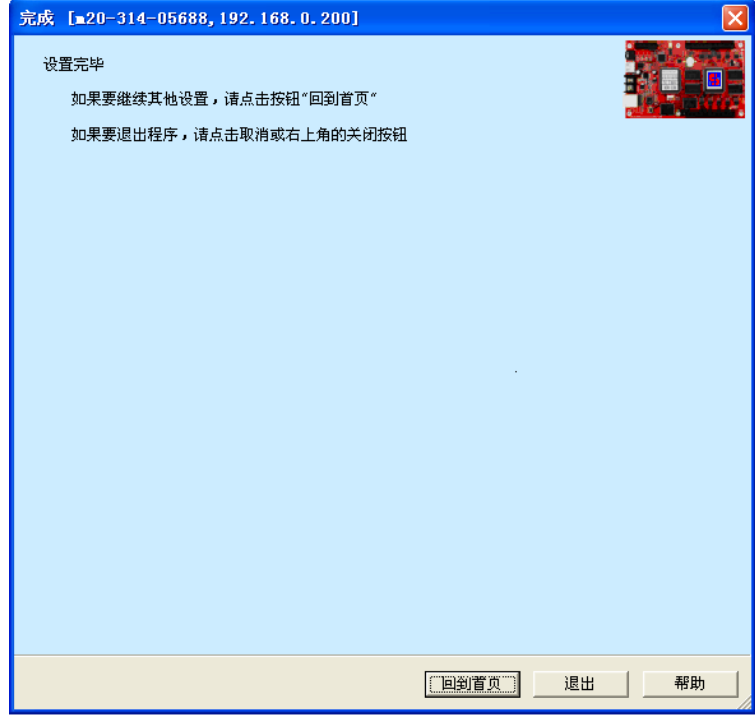

## 诚信友善严谨创新 好卡在手,做屏无忧

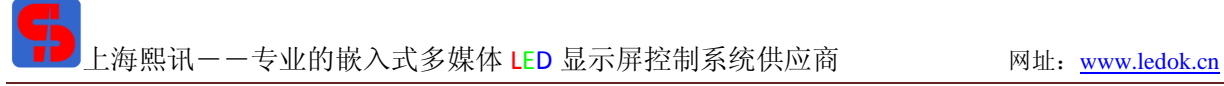

图 11

以上步骤可完成宽高等常用参数配置,若需对其他项进行设置,可点击"回到首页";不需要设置,点 击"退出"即可。

四、查看显示屏 IP 地址显示

在 LedEditor 软件中,点击菜单栏上的"帮助",再单击"检测大屏幕 IP 地址"选项,打开下面的窗 口,如下图 12 和 13 所示:

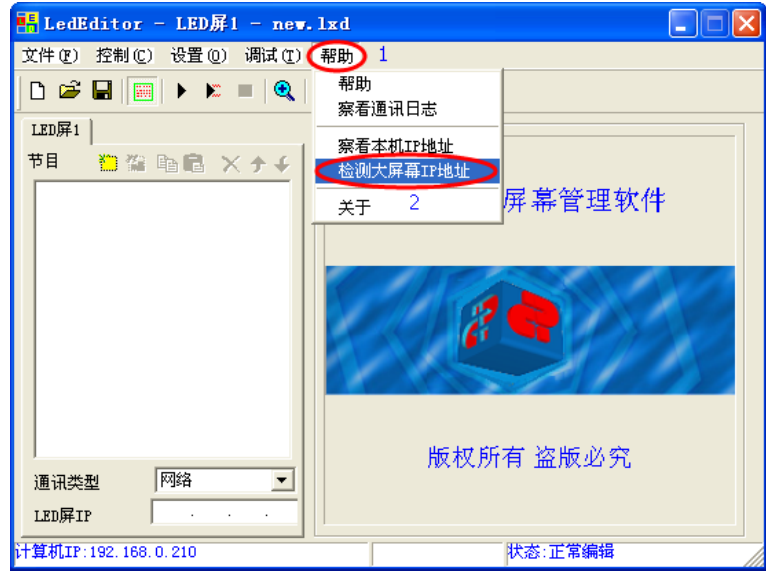

图 12

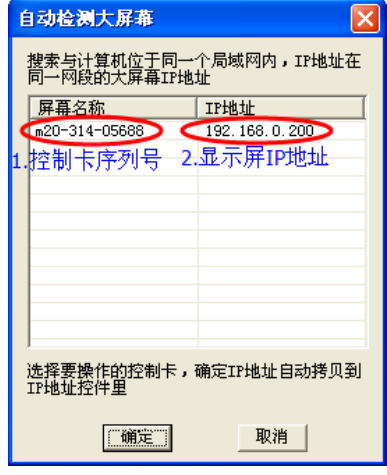

图 13

从上图 13 中可查看显示屏的 IP 地址。点取后可在 LedEditor 窗口左下角看到此时 LED 屏 IP 为 192.168.0.200,即控制卡的出厂 IP 地址。

五、使用 LedEditor 软件制作节目

打开软件,开始界面如下图 14:

#### 诚信友善严谨创新——好卡在手,做屏无忧

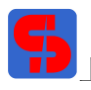

上海熙讯――专业的嵌入式多媒体 LED 显示屏控制系统供应商 アンドリング M址:www.ledok.cn

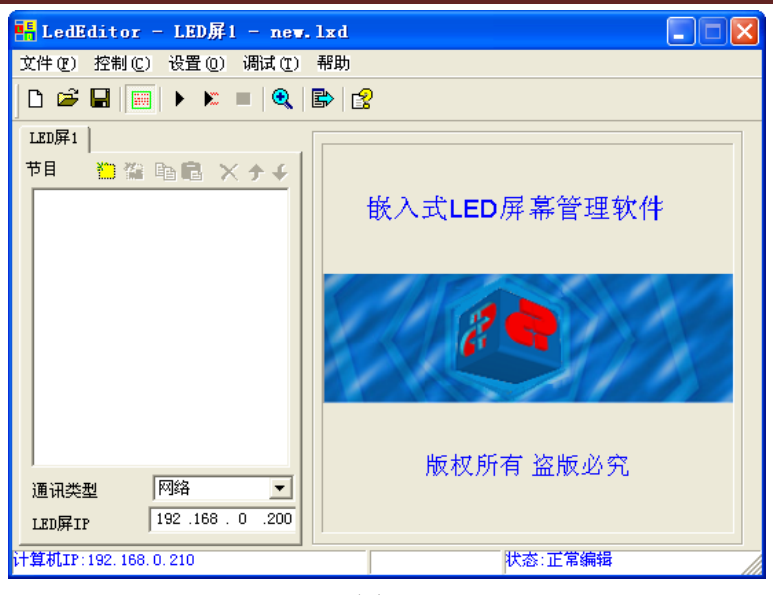

图 14

以制作"文本窗"节目为例,具体操作步骤:

第一步: 打开 LedEditor 软件, 首先对节目尺寸进行设置: 软件设置:

在菜单栏中,选取"设置"→"软件设置",打开下图 15 界面:

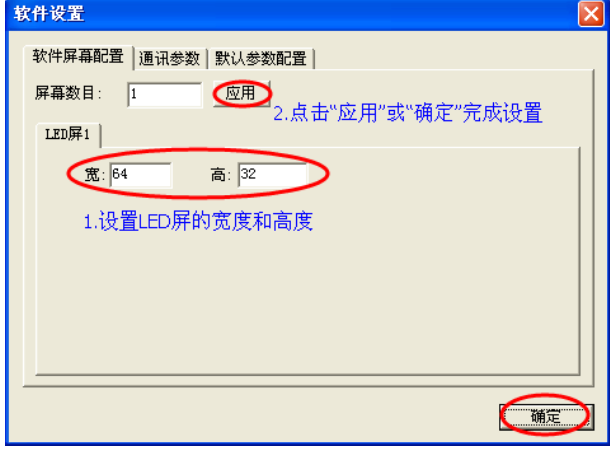

图 15

第二步: 制作"文本窗"节目,点击新建节目页 · 按钮→正常节目页, 新建节目页后, 点击新建节目 窗 按钮, 如图 16 所示:

诚信友善严谨创新——好卡在手,做屏无忧

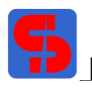

#### 上海熙讯――专业的嵌入式多媒体 LED 显示屏控制系统供应商 アンドリング 网址: www.ledok.cn

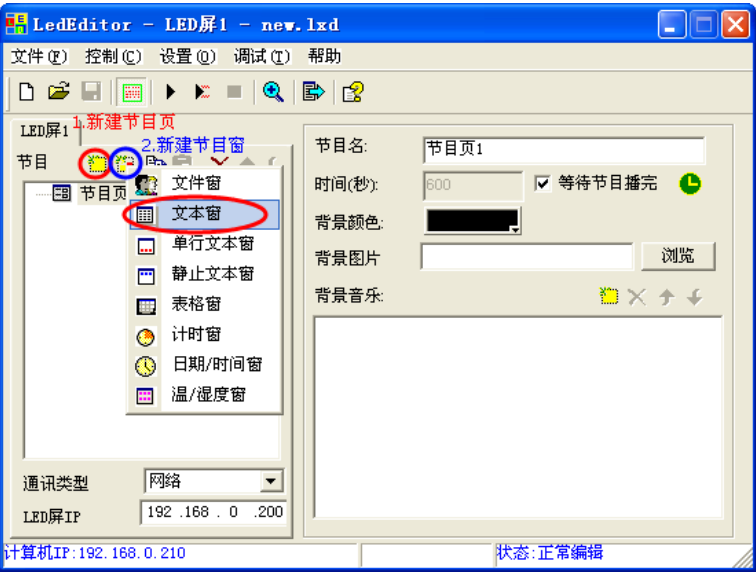

#### 图 16

第三步:点击上图 16 的"文本窗",可打开图 17, 显示如下:

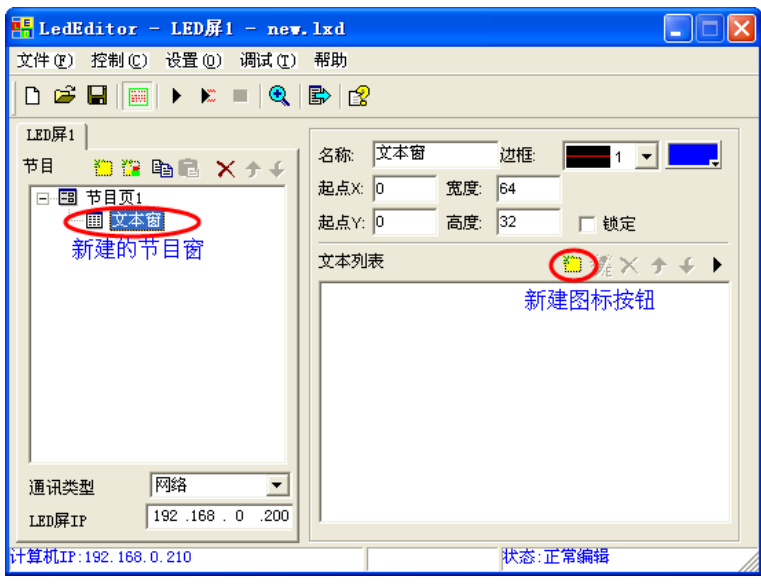

图 17

第四步:点击上图 17 第 新建图标按钮,打开图 18 界面, 在"文字编辑"对话框中编辑内容, 可对 文本的颜色、字体、大小、背景图片等按需设置,并保存。

诚信友善严谨创新 好卡在手,做屏无忧

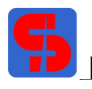

上海熙讯――专业的嵌入式多媒体 LED 显示屏控制系统供应商 アンドリング 网址: www.ledok.cn

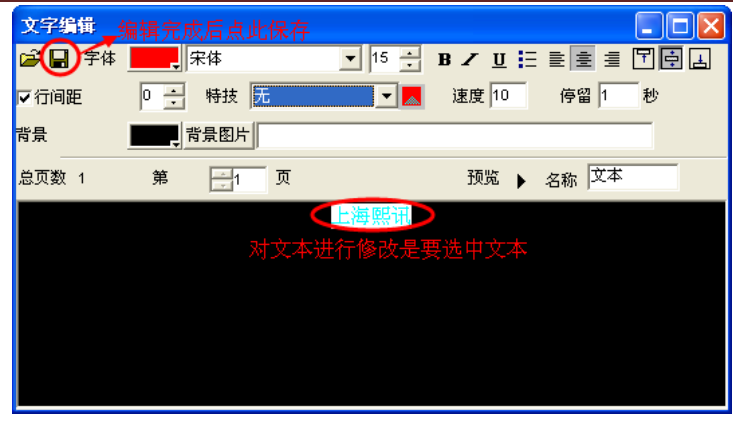

图 18

第五步: 节目制作完成后, 先保存, 然后点击发送 <mark> 安</mark> 按钮, 将节目发送到显示屏上。

六、节目发送后屏幕显示

硬件装置连接好后,将制作好的节目发送出去,观察显示屏,如图 19:

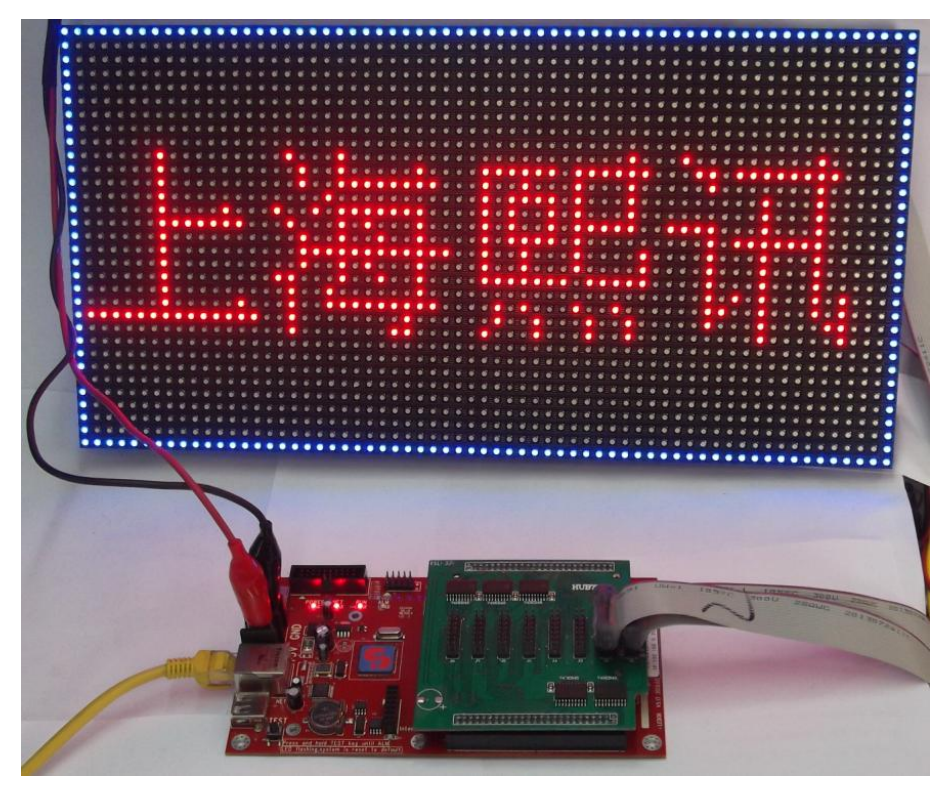

图 19

诚信友善严谨创新——好卡在手,做屏无忧